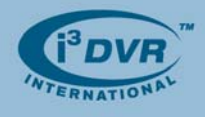

## **Re: User Levels for XPe OS**

To all of our customers and partners;

SRX-Pro Lite and Ultra Lite run on Windows XP Embedded OS edition, which includes two user levels: administrator (full access) and user levels (limited access).

## **i3dvr – limited access**

This is a default user level. Windows will log into this account automatically, unless the **Shift** key is pressed and held during the Windows startup.

Login Information:

- *Username:* **i3dvr**
- *Password:* **i3dvr**

After logging in, SRX-Pro will be loaded.

i3dvr user may:

- Exit SRX-Pro Server by pressing **Ctrl+Shift+Alt+F4**
- See the Taskbar and Start button (Windows key)
- Press **Windows key + E** to open My Computer and use Explorer
- View/edit all drives via Explorer
- Level 2 user's Start Menu has:
	- o All Programs: Nero->Nero StartSmart, Startup-> i<sup>3</sup>SRX-Pro Server, Internet Explorer, i<sup>3</sup> SRX-Pro Server, Hyperterminal, Notepad, Paint
	- o Remove USB Device

## **Administrator – full access**

This account level is designed for i<sup>3</sup>DVR Technical Support and any user, who is qualified and certified to modify software/hardware system configurations.

Administrator users are allowed to edit registry and to view all system directories, including hidden and/or system files.

To log in as an Administrator user, press and hold **Shift** key during Windows startup process to display the Log In window:

Login Information:

- *Username:* **Administrator**
- *Password:* **Tech Support**

After logging in, SRX-Pro will be loaded.

Administrator user may:

- Exit SRX-Pro Server by pressing **Ctrl+Shift+Alt+F4**
- See the Taskbar and Start button (Windows key)
- Press **Windows key + E** to open My Computer and use Explorer
- View/edit all drives via Explorer
- Use these Control Panel applets: Add Hardware, Add or Remove Programs, Date and Time, Display, Internet Option, Network Connection, Network Setup Wizard, Printer and faxes, Realtek HD Sound

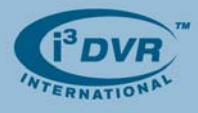

Effect, Sounds and Audio Devices, Windows Firewall, Wireless Setup Wizard, SoundMax, Intel (R) GMA Driver, Task Bar and Start Menu, Folder Options

- Use Disk Manager to format/partition HDD
- Use Device Manager to manage hardware
- Use Event Viewer to check events
- Use Services to start/stop a service
- Open Windows Security window using **Ctrl+Alt+Scroll Lock** or **Ctrl+Shift+Esc** key combination on their keyboard
	- o Log off
	- o Lock computer
	- o Shut Down
	- o Change Password
	- o Task Manager
- Administrator user's Start Menu has:
	- o Shut down button
	- o My Computer
	- o Control Panel
	- o Network Connections
	- o All Programs:
		- Startup-> i<sup>3</sup>SRX-Pro Server
		- **Internet Explorer**
		- **i**<sup>3</sup> SRX-Pro Server
		- Management Tools ->Disk Management, Device Manager, Event Viewer, Services
		- Startup ->i<sup>3</sup> SRX-Pro Server
		- Nero StartSmart
		- Accessories: HyperTerminal, Notepad, Paint

## **Notes**

- Backup drive must be **D:\** drive
- SRX-Pro Server Configuration files are saved on **D:\** drive
- Taskbar tray program is not supported by XPe
- "Help and Support" is not supported by XPe
- Standby option is not supported by XPe
- Without SRX-Pro Server software installed, system may not function properly

With any questions, please contact our technical support at 1.877.877.7241 or support@i3dvr.com

Thank you very much for your attention and cooperation. Best regards,

Hga plexeen ko

**Olga Alexeenko**  Training Coordinator 1.416.261.2266 x135 oalexeenko@i3dvr.com